## OTELPAY DÖKÜMANI

Metropolcard kullanıcısı OtelPay bakiyesini mobil uygulama üzerinden görüntüleyebiliyor.

OtelPay bakiyesini kullanarak rezervasyon yaptırmak için aşağıdaki aşamaları takip edebilirsiniz.

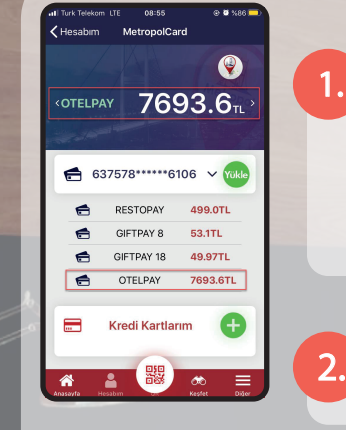

https://bireysel.metropolcard.com/Home/Login adresine giriş yapabilirsiniz. Ana sayfa ekranında bulunan cüzdanlar bölümünden, OtelPay cüzdanındaki bakiyenize bakabilirsiniz.

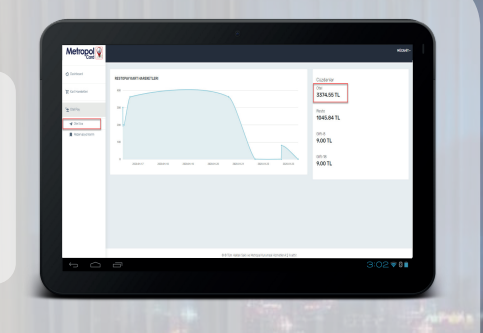

Rezervasyon için Otel Pay butonundan 'Otel Ara' alanına tıklanmalıdır.

Otel arama sayfasında bölge seçimi, tarih aralığı ve kişi sayısı isteğe uygun şekilde seçilip, 'Otelleri Getir' butonuna basılır. 3.

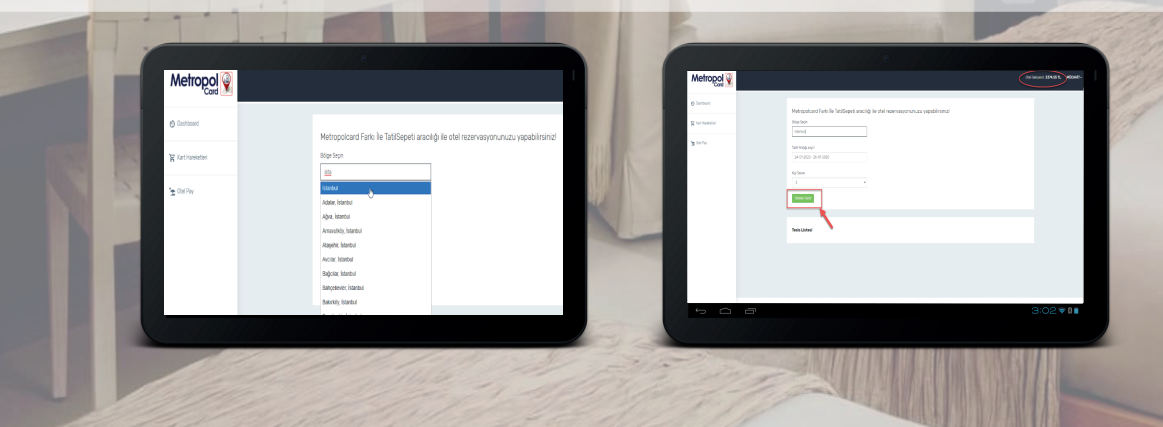

4. İstenilen kriterlere uygun oteller listelenir, rezervasyon için 'Detayları İncele' butonu ile otelin ayrıntılarının olduğu sayfa görülür.

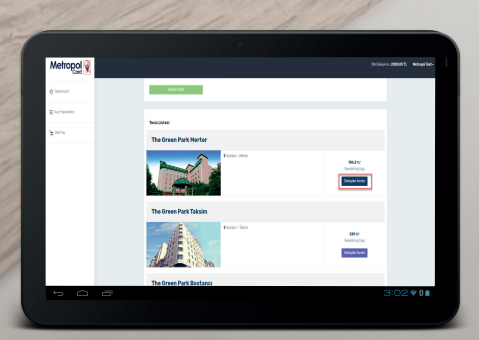

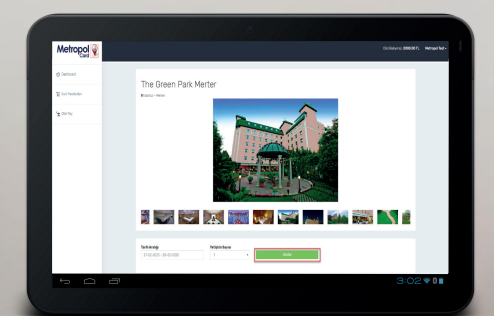

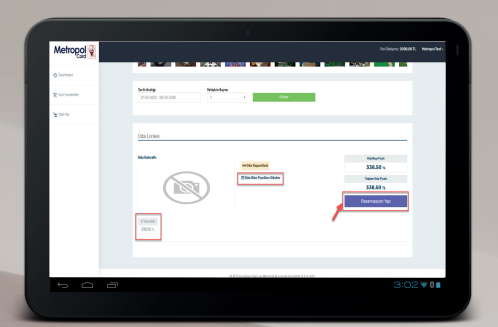

Göster butonu ile kalacağınız günlerin fiyatlarını ve toplam oda fiyatını görüntüleyebilirsiniz. 5.

6. Rezervasyon Yap butonuna tıklayarak konaklayacak olan kişi bilgilerinin girilmesi gereken sayfaya gidilir.

Açılan sayfada 'İletişim Bilgileri' ve 'Misafir Bilgileri' uygun bir şekilde doldurulur. 7.

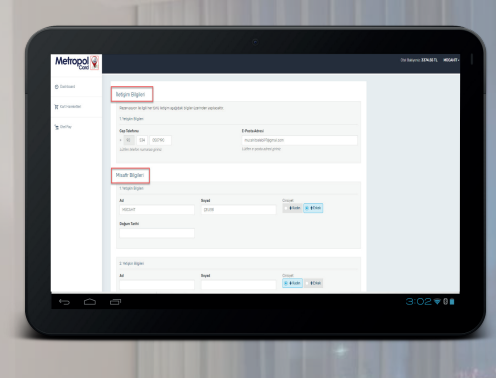

Ön Rezervasyonu Tamamla butonu basılarak, ekranda ön rezervasyon işlemi tamamlandı bilgisi alınır.

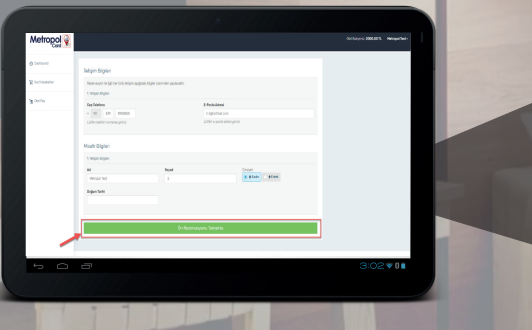

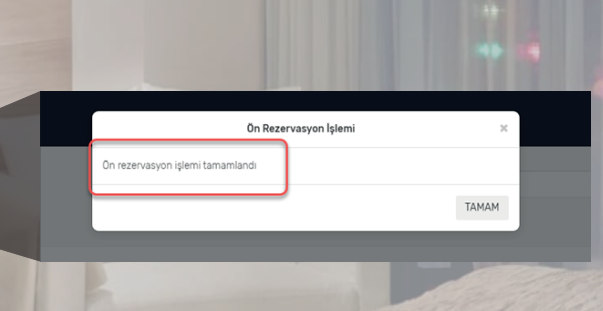

 Ön rezervasyon tamamlanması ile 'Rezervasyonlarım' ekranı gelir. Buradan yapılan rezervasyonların Rezervasyon numarası, Otel Adı, İşlem, Giriş ve Çıkış tarihlerini ve Durumunu görüntülenmektedir. 9.

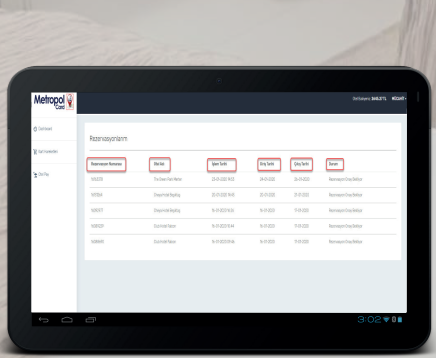

10.

8.

Ön rezervasyon işleminiz alındıktan sonra sms ve mail ile bilgilendirilirsiniz. Daha sonrasında tatil sepeti tarafından arama gerçekleşecektir.